## **HƯỚNG DẪN KHAI BÁO Y TẾ**

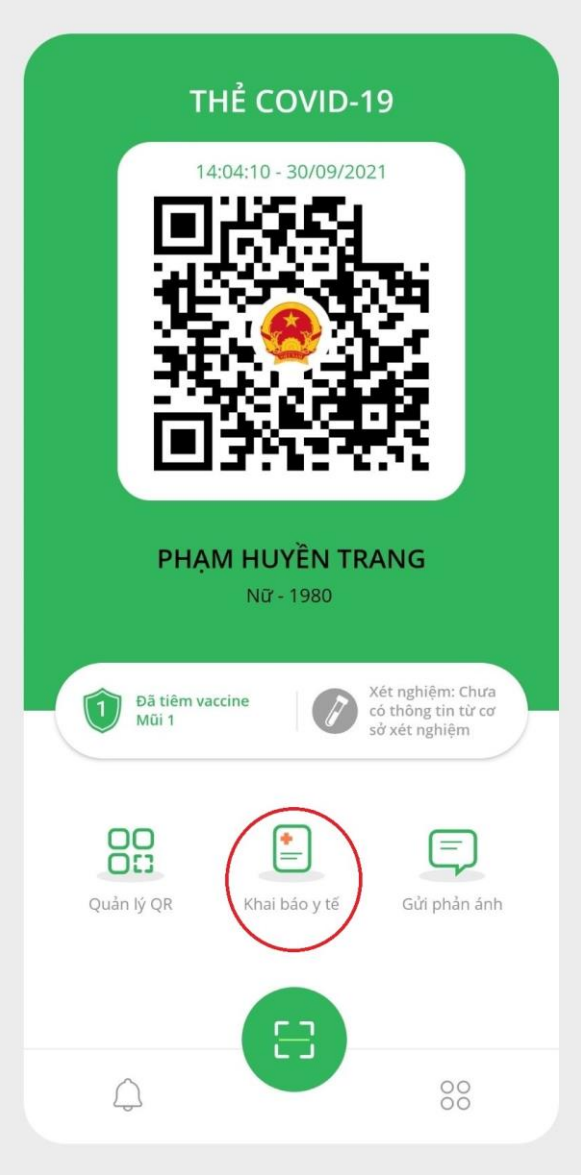

**Bước 1:** Vào **"Khai báo y tế". Bước 2:** Chọn **"Khai báo y tế".**

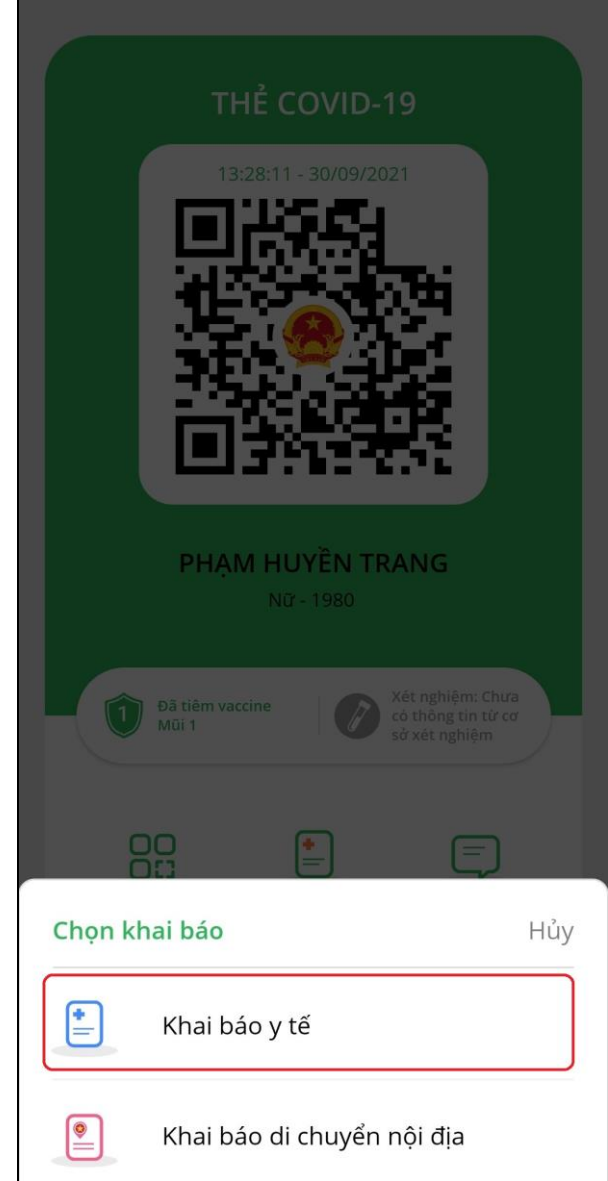

**Bước 3:** Chọn **"Khai báo y tế". Bước 4:** Điền thông tin và bấm **"Gửi tờ khai".**

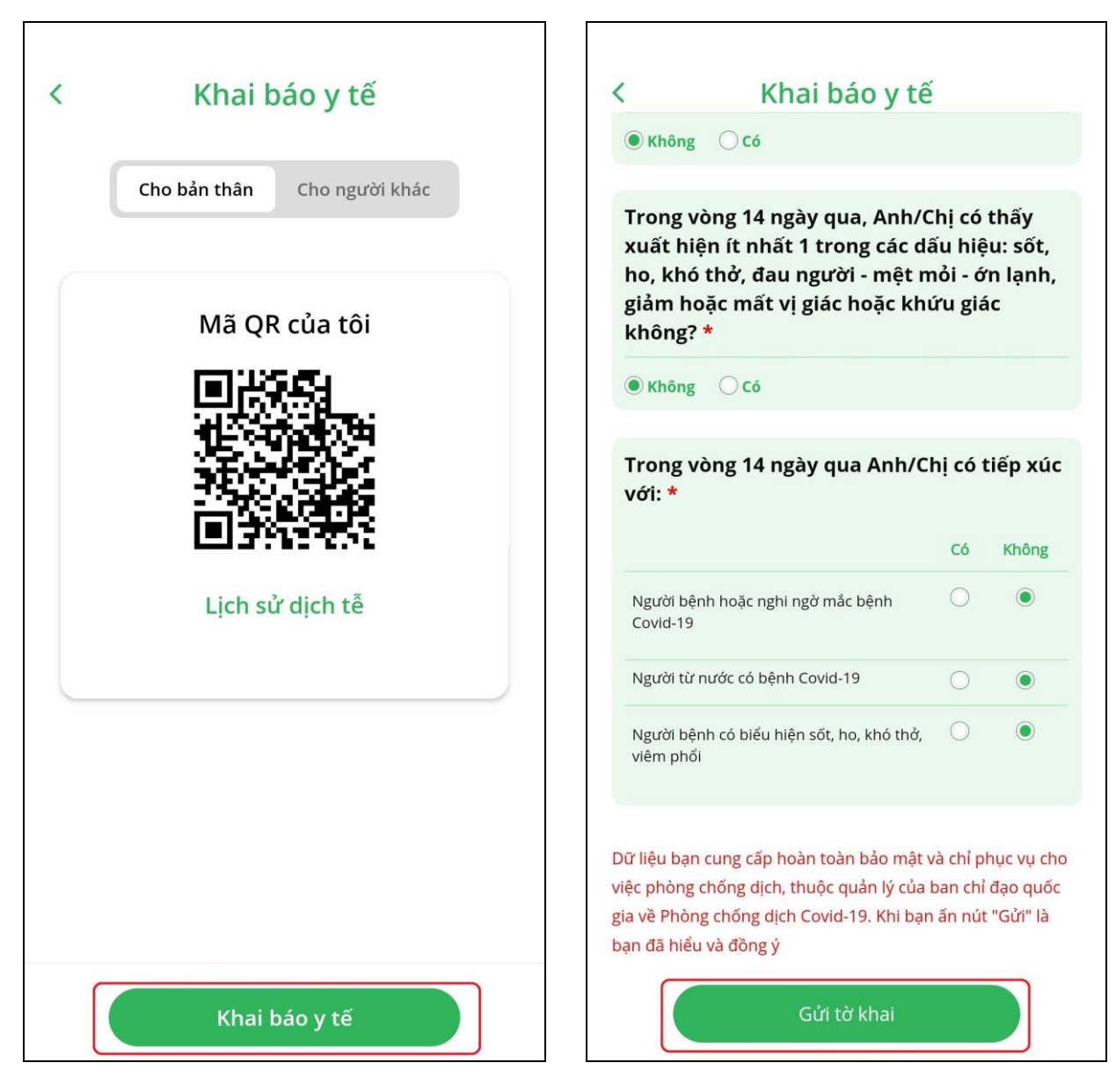

Bước 5: Xem lại lịch sử **"Khai báo y tế"** bằng các thực hiện lại **Bước 1, Bước 2** xong chọn **"Lịch sử dịch tễ".**

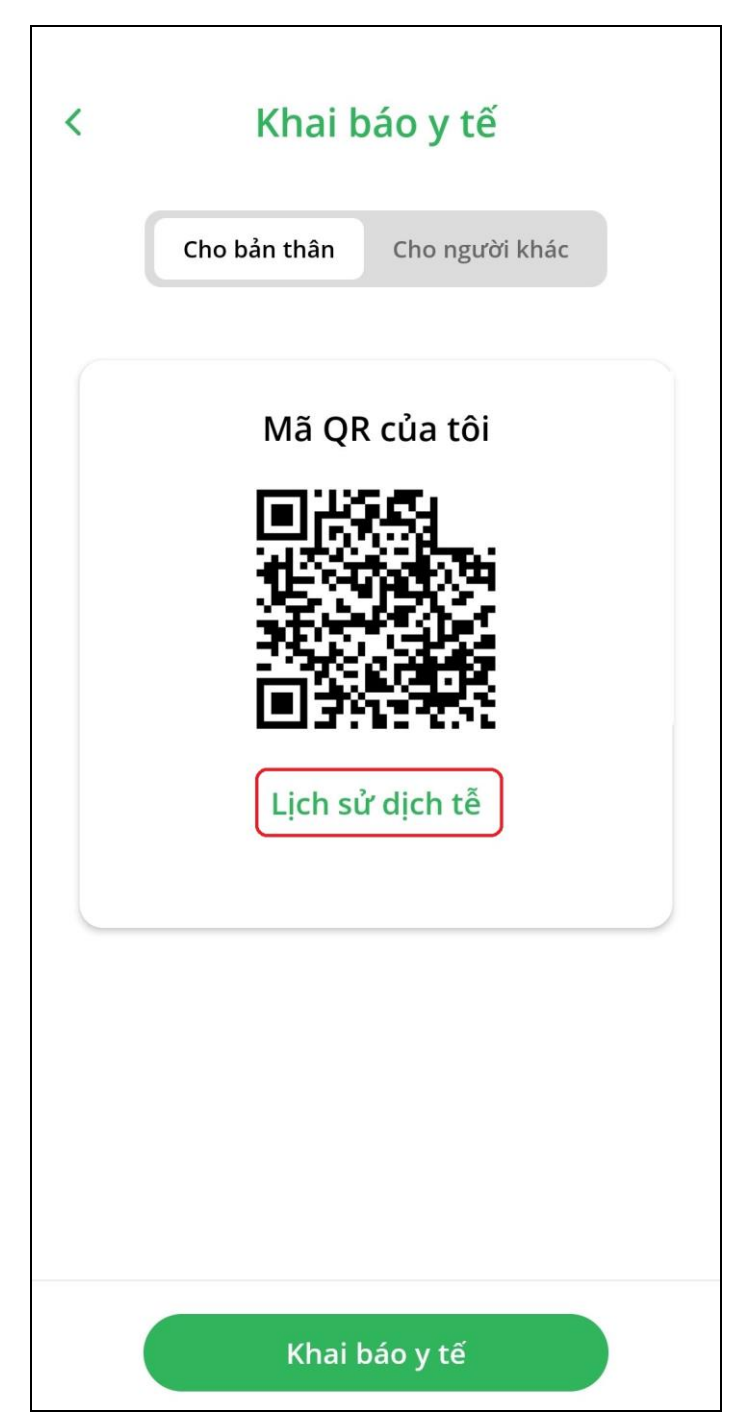